# Altami VideoKit 3.5

*Руководство пользователя*

# Содержание

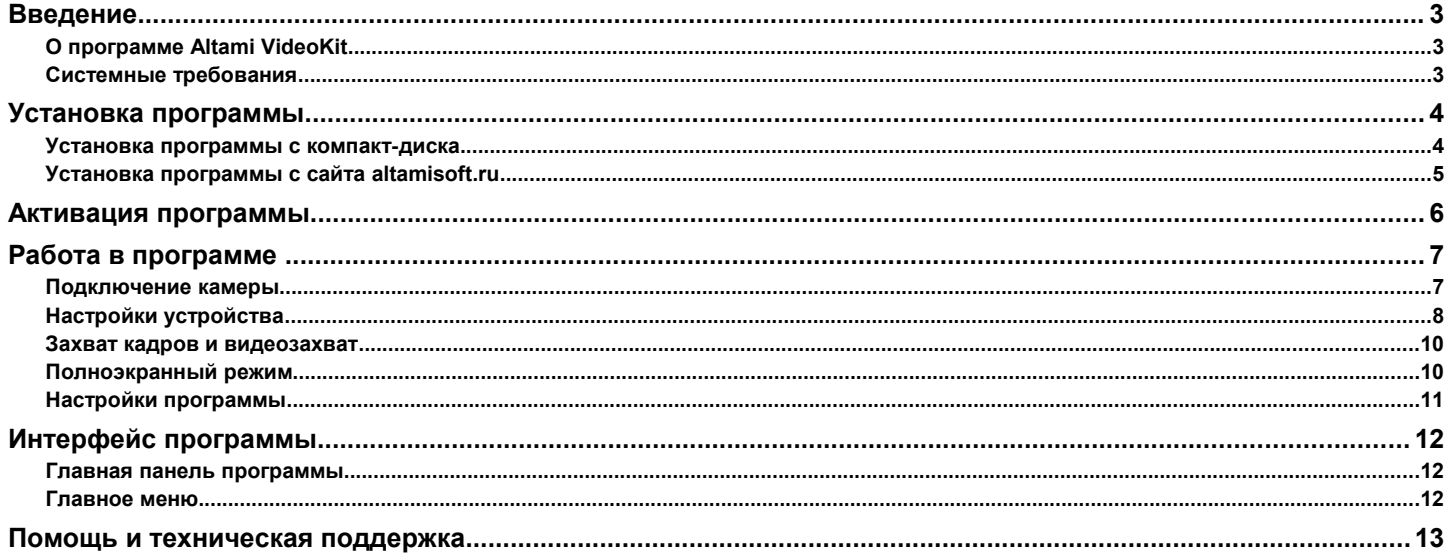

## Введение

## **О программе Altami VideoKit**

**Altami VideoKit** — это программа, предназначенная для управления цифровыми видеокамерами, просмотра живого видео на экране монитора, а также сохранения результатов исследований в память компьютера в виде отдельных кадров и видеороликов.

Программа Altami VideoKit поддерживает работу с цифровыми камерами:

- Altami серий USB/UCMOS/UHCCD/SCMOS;
- Point Grey серии Flea3;
- Framos серии VFU;
- ScopeTek серий DCM;
- Levenhuk серий С и Т;
- и большинством устройств, поддерживающий интерфейс Microsoft Direct Show.

#### **Системные требования**

• Операционные системы:

*Внимание! Для работы с устройствами в перечисленных ниже операционных системах требуется установка необходимых драйверов. Некоторые устройства не имеют драйверов для всех операционных систем. Обратитесь к производителю устройства за консультацией.*

- Windows XP, Windows Vista, Windows 7, Windows 8;
- Приложение работает в большинстве Linux дистрибутивах; тестирование проводилось на Alt Linux, Open SUSE 11.3, CentOS 5.5, Ubuntu 10.04 LTS и старше (архитектуры х86 и х64);
- $\circ$  Mac OS X 10.6.
- Процессор с тактовой частотой от 1 ГГц, рекомендуется использовать процессор с более высокой тактовой частотой;
- Оперативная память от 512 MB;
- Графический адаптер должен обеспечивать работу в TrueColor режиме (24 или 32 бита на пиксель);
- Для работы с камерами необходимо наличие свободного USB-порта на отдельном USB-хабе для каждой камеры.

## Установка программы

#### **Установка программы с компакт-диска**

- 1. Вставьте компакт-диск с программой Altami VideoKit в CD-дисковод компьютера.
- 2. Дождитесь пока на экране появится окно автозапуска.

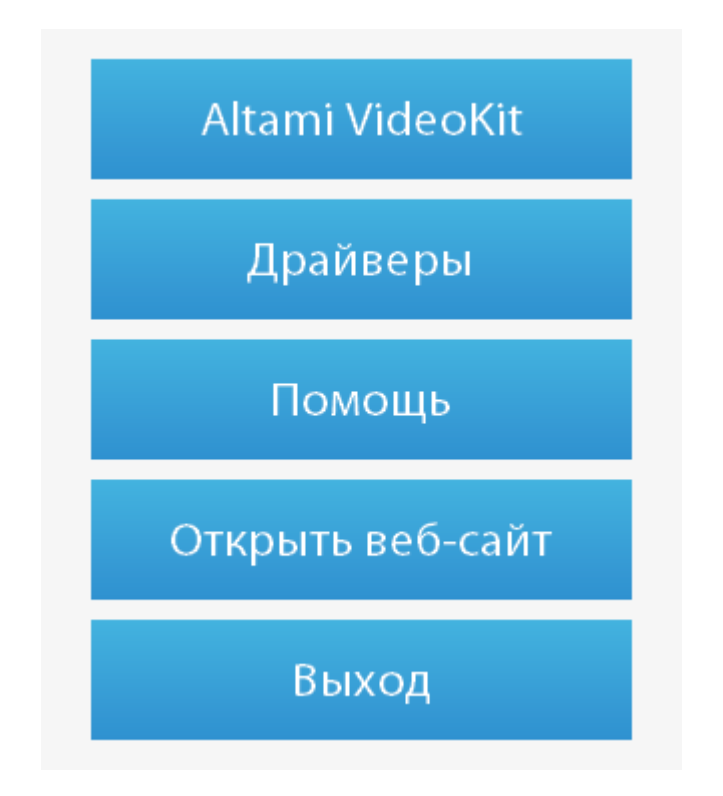

*В операционной системе Windows 7 необходимо дополнительно нажать кнопку Выполнить AutoRun.EXE.*

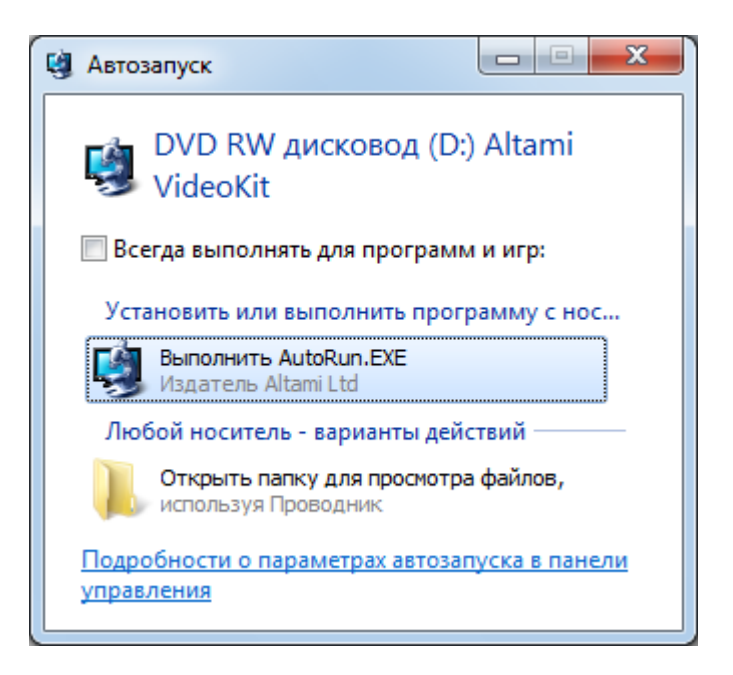

*Если окно автозапуска не появилось, то необходимо запустить файл AutoRun (AutoRun.exe), открыв содержимое диска (Мой компьютер* → *Устройства со съемными носителями* → *DVD-дисковод).*

3. Для установки программы нажмите кнопку **Altami VideoKit**.

*Если вы приобрели программу с камерой, то необходимо установить для нее драйвер. Для этого нажмите кнопку Драйверы, выберите из появившегося списка нужный (в соответствии с названием камеры) и следуйте указаниям Мастера установки драйвера. После завершения, начните установку программы.*

4. Следуйте инструкциям Мастера установки программы для завершения процесса установки.

После того, как вы скачали дистрибутив программы, необходимо запустить файл **Setup.exe** и принять лицензионное соглашение.

#### **Установка программы с сайта altamisoft.ru**

- 1. Новую версию программы Altami VideoKit всегда можно скачать с официального сайта [http://altamisoft.ru](http://altamisoft.ru/) в разделе Скачать.
- 2. После завершения скачивания, необходимо запустить скачанный файл.
- 3. Следуйте инструкциям Мастера установки программы для завершения процесса установки.

*Если вы хотите использовать программу с камерой, то необходимо установить для нее драйвер. Некоторые драйверы для поддерживаемых устройств можно скачать с официального сайта [http://altamisoft.ru](http://alatmisoft.ru/) в разделе Скачать.*

**Обратите внимание**, что на ваш компьютер будет установлена демонстрационная версия, но вы можете получить лицензию и активировать программу до полнофункциональной версии.

## Активация программы

Чтобы снять ограничения демонстрационной версии, необходимо активировать программу.

Активация программы довольно простое действие, если у вас есть на руках бумажная лицензия с кодом активации. Если лицензии нет, необходимо связаться со службой поддержки по электронной почте [support@altamisoft.ru](mailto:support@altamisoft.ru) или по телефону +7 812 290-91-91 по вопросу ее получения.

Для того, чтобы активировать программное обеспечение Altami VideoKit, необходимо:

- 1. запустить программу (по умолчанию, Пуск  $\rightarrow$  Программы  $\rightarrow$  Altami VideoKit  $\rightarrow$  Altami VideoKit 3.5);
- 2. выбрать пункт меню Помощь → Активировать;
- 3. ввести активационный код, указанный на лицензии;
- 4. перезапустить программу.

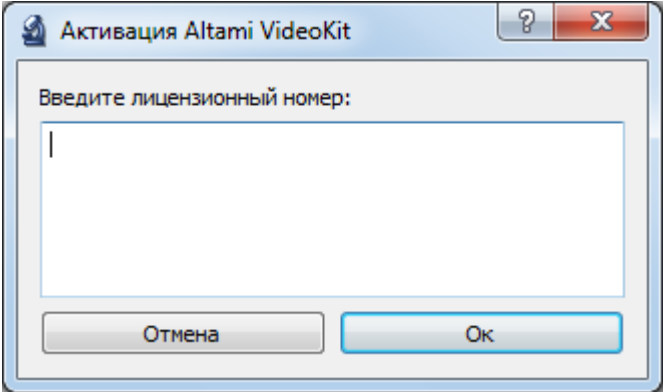

После успешной активации программы все ограничения демонстрационной версии будут сняты.

## Работа в программе

Данный раздел содержит описание работы в программе от подключения устройства до сохранения изображений и видеороликов в память компьютера.

#### **Подключение камеры**

Перед тем, как подключить камеру Вы должны установить драйвер для той операционной системы, в которой запускаете программу.

После установки драйвера, подключите устройство к компьютеру и запустите программу Altami VideoKit (по умолчанию, Пуск → Программы → Altami VideoKit → Altami VideoKit 3.5).

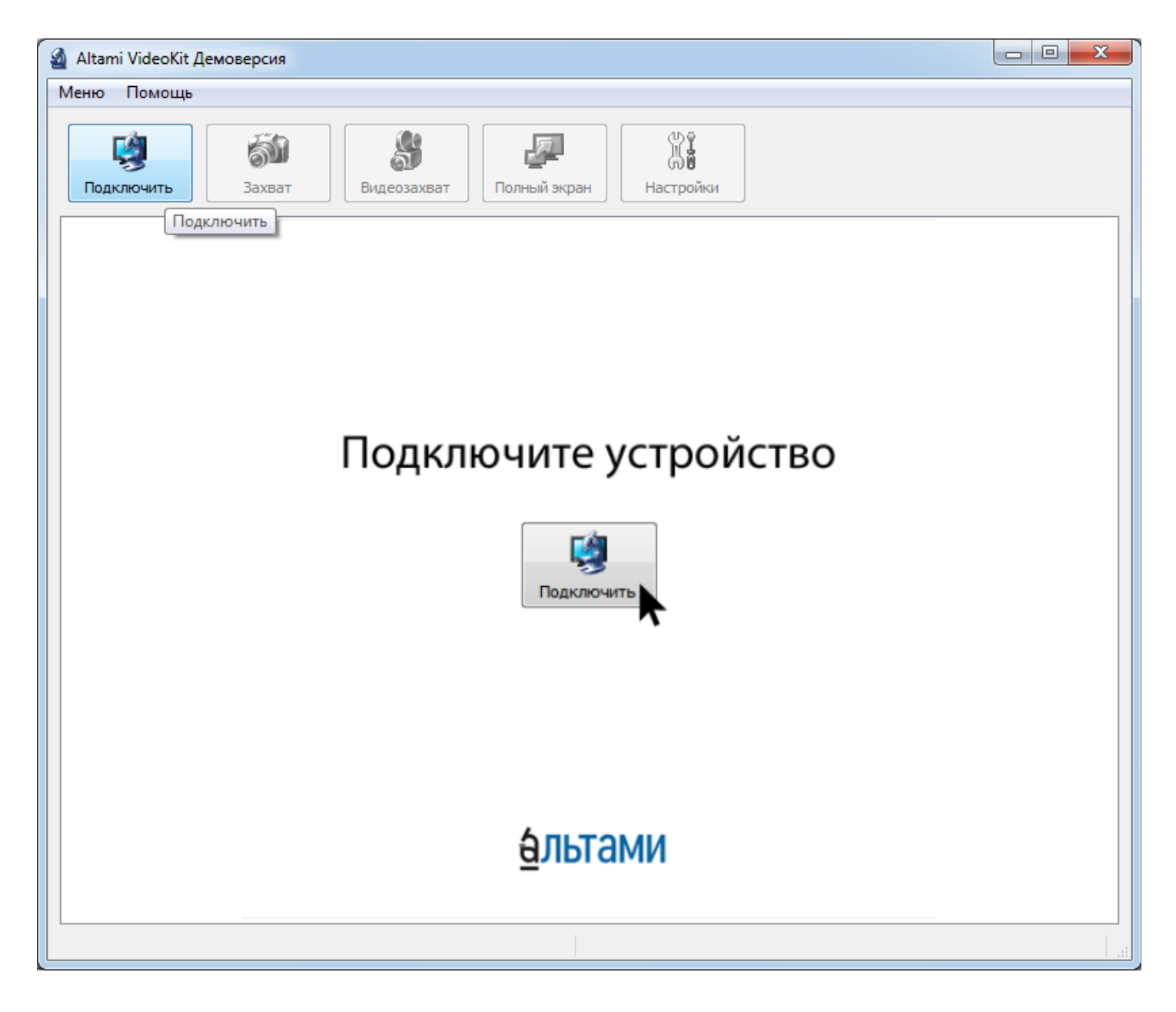

Камера подключается к программе в диалоге Подключение устройства, который можно запустить, нажав кнопку **Подключить** или через пункт меню **Меню** → **Подключить устройство …**

После выбора этого пункта меню появляется окно, позволяющее выбрать **Устройство** и **Режим**.

![](_page_7_Picture_83.jpeg)

**Режим** – это разрешение видоепотока, который будет выводиться с камеры, а также различные дополнительные параметры работы устройства, например битность, цветовая модель, и др.

*У разных моделей камер разный набор режимов, смотрите техническое описание используемого устройства.*

Кнопка **Обновить** используется в случаях, когда устройство подключено после того, как запущена программа. Если подключенное устройство не отображается в списке устройств, проверьте подключение к компьютеру и нажмите кнопку **Обновить**.

## **Настройки устройства**

Программа позволяет изменять настройки, которые поддерживаются подключенным устройством (камерой). Список настроек создается автоматически в зависимости от наличия определенных настроек у подключенного устройства и отображается на специальной боковой панели, которая вызывается нажатием кнопки **Настройки** (или клавишей **F10**).

![](_page_7_Picture_84.jpeg)

В верхней части боковой панели отображается гистограмма яркости получаемого изображения.

![](_page_8_Picture_3.jpeg)

*Гистограмма – это отображение распределения тонов на микрофотографии. В физическом представлении, это график, у которого по горизонтали откладывается значение яркости, а по вертикали — количество пикселей, имеющих данную яркость.*

Для опытных пользователей гистограмма поможет более точно настроить качество получаемых изображений и видеороликов.

С помощью выпадающего списка **Режим работы подключенного устройства** можно быстро сменить режим устройства, то есть например, поменять разрешение.

![](_page_8_Picture_75.jpeg)

Настройки отображения видеопотока **Отражать горизонтально** и/или **вертикально** помогут зеркально отразить изображение в двух направлениях.

**Список доступных настроек** подключенной камеры располагается в нижней части боковой панели под названием **Настройки устройства**, и, в зависимости от количества настроек, может иметь боковую полосу прокрутки.

![](_page_8_Picture_76.jpeg)

#### **Захват кадров и видеозахват**

Мгновенный снимок можно сделать с помощью нажатия кнопки **Захват.**

![](_page_9_Picture_4.jpeg)

Запись видеоролика стартуется нажатием кнопки **Видеозахват**.

![](_page_9_Picture_6.jpeg)

Для остановки записи нужно нажать кнопку **Видеозахват** повторно.

![](_page_9_Picture_8.jpeg)

Кадры и видеоролики по умолчанию сохраняются в папку С:\...\Мои документы\Altami Documents\VideoKit.

Формат захватываемых кадров по умолчанию Windows Bitmap (.bmp), а видеороликов MJPEG.

Изменить путь и форматы сохранения кадров и видеороликов можно в диалоге **Настройки программы** (см. соответствующий пункт этого Руководства).

#### **Полноэкранный режим**

В программе реализован полноэкранный режим работы. Он может быть полезен при демонстрации видеопотока с устройства на большом экране или проекторе.

Чтобы перевести программу в полноэкранный режим работы необходимо нажать кнопку **Полный экран** (или клавишу **F11**), также этот режим доступен по двойному щелчку левой кнопкой мыши на области отображения видеопотока с камеры.

![](_page_9_Picture_15.jpeg)

Выйти из полноэкранного режима можно нажав клавишу **F11** или **Escape** (**Esc**), а также по двойному щелчку левой кнопкой мыши на области отображения видеопотока с камеры.

### **Настройки программы**

Чтобы изменить настройки программы, которые были установлены по умолчанию, необходимо открыть окно **Настройки программы** (Меню → Настройки программы... или клавиша F12).

![](_page_10_Picture_121.jpeg)

Программа позволяет изменять следующие настройки:

- **Язык**  выбор языка (программа переведена на английский и русский языки);
- **Формат** и **Качество** захватываемых изображений позволяет задать параметры сохраняемых изображений, по умолчанию стоит формат Windows Bitmap (.bmp), у которого нельзя изменить настройку Качество;
- **Кодек** и **Качество** записываемых видеороликов позволяет задать параметры сохраняемых изображений, по умолчанию стоит кодек MJPEG с качеством сжатия 2. Для улучшения качества получаемых видеороликов устанавливайте большее значение.
- **Путь** сохранения изображений и видео задаёт путь сохранения файлов на компьтере.
- **Префикс**  позволяет задать начало имени сохраняемого изображения. Префикс удобно использовать для именования группы файлов сходным образом.
- **Добавить дату в имя файла**  настройка позволяет использовать текущую дату в имени сохраняемого изображения после Префикса.
- **Добавить дату в имя папки**  настройка позволяет добавить папку с текущей датой вместо имени в конец пути сохранения изображений и видео.

При выходе программы все настройки автоматически сохраняются и будут вновь загружены после запуска программы.

# Интерфейс программы

#### **Главная панель программы**

На главной панели программы присутствуют кнопки:

- **Подключить** открывает окно Подключение камеры.
- **Захват** сохраняется мгновенный снимок.
- **Видеозахват** стартуется и останавливается процесс записи видеоролика.
- **Полный экран**  переводит программу в полноэкранный режим.
- **Настройки** открывается боковая панель с настройками устройства.

#### **Главное меню**

Главное меню имеет следующие пункты:

- **Меню**
	- **Подключить устройство …**  открывает окно Подключение камеры.
	- **Захват**  сохраняется мгновенный снимок.
	- **Видеозахват**  стартуется и останавливается процесс записи видеоролика.
	- **Настройки устройства** открывается боковая панель с настройками устройства.
	- **Полный экран**  переводит программу в полноэкранный режим.
	- **Настройки программы**  открывает окно с настройками программы.
	- **Выход**  завершает работу приложения.
- **Помощь**
	- **Руководство пользователя** открывает руководство пользователя по программе.
	- **Задать вопрос** открывает в браузере страницу контактов [http://altamisoft.ru/contacts/.](http://altamisoft.ru/contacts/)
	- **Форум** открывает в браузере официальный форум<http://altami.ru/forum/>
	- **Активация**  открывает окно для ввода лицензионного ключа.
	- **О программе** открывает окно с информацией о программе.

## Помощь и техническая поддержка

В меню **Помощь** можно открыть руководство пользователя (**Помощь** → **Руководство пользователя**, обратиться за технической поддержкой (**Помощь** → **Задать вопрос**), а также прочитать информацию о программе (**Помощь** → **О программе**)**.**

По всем вопросам, связанным с программой, вы можете обратиться за помощью по электронной почте [support@altami.ru.](mailto:support@altami.ru)

Мы также будем рады услышать ваши отзывы о программе и предложения по улучшению. Посетите наши веб-сайты [http://altamisoft.ru](http://altamisoft.ru/) и [http://altami.ru,](http://altami.ru/) а также наш форум http://altamisoft.ru/forum.